## England Boxing - Recreational Members – User Guide

1. Club to log into club account using verified email and password.

Once logged in, to add a recreational member the club must select Member>Recreational>Add Member.

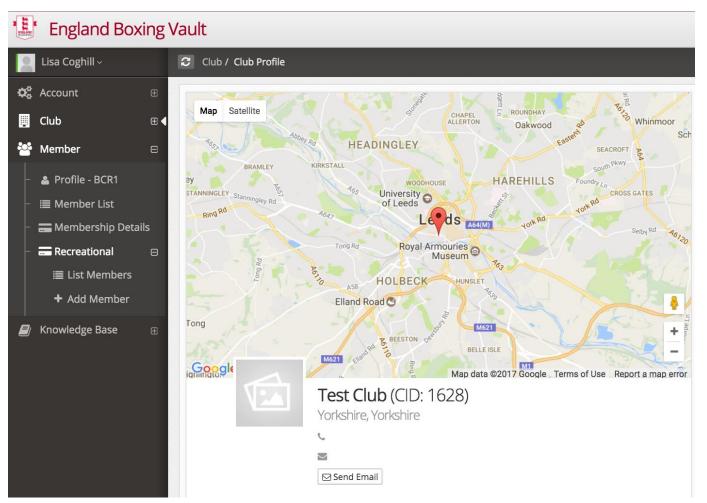

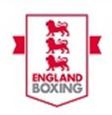

2. The club must then complete all fields marked with a blue star. Once <u>ALL</u> required fields are completed the club must then click Add Member. The recreational member is then registered to the club.

| Lisa Coghill ~         | C Member / Recreational Member / Add Member |                                     |
|------------------------|---------------------------------------------|-------------------------------------|
| ✿ Account ⊞            | ခြု Add Member                              |                                     |
| 📕 Club 🕀               | Title 🛊                                     |                                     |
| 🚰 Member 🛛 🖂           | Please select a title               ✓       |                                     |
| – 💄 Profile - BCR1     | First Name 🛊                                | Surname 🗱                           |
| – : 🗎 Member List      | Please enter first name.                    | Please enter surname.               |
| – 🚍 Membership Details | Gender 🛊                                    | Date of birth <b>*</b>              |
| – 🖬 Recreational 🛛 🕀   | Please select a gender               ✓      | 🛗   Please enter date of birth.     |
| i≣ List Members        | Email *                                     | Phone (Mobile) 🍁                    |
| + Add Member 📢         | Please enter an email.                      | D         Please enter mobile phone |
| 📕 Knowledge Base 🛛 🕀   | Postcode *                                  |                                     |
|                        | Please enter postcode.                      |                                     |
|                        |                                             |                                     |
|                        |                                             |                                     |
|                        | Add M                                       | Aember                              |

3. Clubs can then view their recreational members by clicking **Recreational>List Members**.

|   | Lisa Coghill ~         | S Member / Member List                                                                                                    |
|---|------------------------|----------------------------------------------------------------------------------------------------|
| ¢ | <b>\$</b> Account ⊞    | I Member List                                                                                                    |
|   | Club 🖽                 | 10 • Q                                                                                                    |
| 2 | Member 🛛               | ID 🗘 Member Name 🔺 Email 🗇 Membership Type 🗘 Active Organisation 🗘 Date of Last Medical 🗘 DBS Expiry Date 🗘 Member Management |
| - | - 🔺 Profile - BCR1     |                                                                                                    |
|   | - 🔳 Member List        |                                                                                                    |
|   | - 🚍 Membership Details |                                                                                                    |
| - | Recreational B         |                                                                                                    |
|   | ≣ List Members         | Showing Previous 1 Next                                                                                                    |
|   | 🗕 Add Member           |                                                                                                    |

4. Recreational members can be deleted at club level only, to do this the club can click the red bin in the Action column for the member they wish to delete.

| England Boxing                                                                            | Vault                   |                       |         |       |                    |          |          | ×        | Logou      | Jt ≣  |
|-------------------------------------------------------------------------------------------|-------------------------|-----------------------|---------|-------|--------------------|----------|----------|----------|------------|-------|
| 👤 Lisa Coghill ~                                                                          | 2 Member / Recreational | Member / List Members |         |       |                    |          |          |          |            |       |
| <b>¢¢</b> Account ⊞                                                                       | ≣ Recreational Member   | List                  |         |       |                    |          |          |          | -          | 2 ×   |
| E Club ⊞                                                                                  | Q                       |                       |         |       |                    |          | Copy CSV | Excel    | PDF        | Print |
| 🐸 Member 🛛                                                                                | Member Name             | A Gender              | 🗘 ров 🗠 | Email | \$<br>Mobile Phone | Postcode | • •      | Action   |            |       |
| – 🛔 Profile - BCR1                                                                        | Mr. John Smith          | Male                  |         |       |                    |          |          | <b>B</b> | <u>i</u> l |       |
| –   i≣ Member List                                                                        |                         |                       |         | 1     |                    |          |          | <b>B</b> | <u>آآ</u>  |       |
| <ul> <li>         Membership Details      </li> <li>         Recreational     </li> </ul> | Showing                 |                       |         |       |                    |          |          | Previou  | us 1       | Next  |
| ≣ List Members ◀                                                                          |                         |                       |         |       |                    |          |          |          |            |       |
| + Add Member                                                                              |                         |                       |         |       |                    |          |          |          |            |       |

5. REGISTRARS can view Recreational Members is their region by selecting, **Recreational>List Members**.

| <b>¢</b> ° | Account             | ⊞  | Recreational Member Lis | t |          |     |       |  |   |              |          |    |          |       | -     | 2 ×   |
|------------|---------------------|----|-------------------------|---|----------|-----|-------|--|---|--------------|----------|----|----------|-------|-------|-------|
|            | Club                | ⊞  | Q                       |   |          |     |       |  |   |              |          | Co | opy CSV  | Excel | PDF   | Print |
| 썉          | Member              | Θ  | Member Name             | * | Gender 🔅 | DOB | Email |  |   | Mobile Phone | Postcode |    | Division |       | Club  |       |
| ╞          | 🛓 Profile - BCR1    |    |                         |   |          |     |       |  |   |              |          |    |          |       |       |       |
| -          | 🔳 Member List       |    |                         |   |          |     |       |  |   |              |          |    |          |       |       |       |
| -          | Applications        | ⊞  | Showing                 |   |          |     |       |  |   |              |          |    |          | Prev  | ous 1 | Next  |
| -          | 💳 Membership Detail | ls |                         |   |          |     |       |  |   |              |          |    |          |       |       |       |
| -          | necreational        | ⊜  |                         |   |          |     |       |  |   |              |          |    |          |       |       |       |
|            | i≣ List Members     | •  |                         |   |          |     |       |  |   |              |          |    |          |       |       |       |
| 2          | Knowledge Base      | ⊞  |                         |   |          |     |       |  |   |              |          |    |          |       |       |       |
|            |                     |    |                         |   |          |     |       |  |   |              |          |    |          |       |       |       |
|            |                     |    |                         | - |          |     |       |  | _ |              |          |    |          |       |       |       |

6. The tables are exportable by clicking

| CSV Excel PDF Print |  | CSV | Excel | PDF | Print |  |
|---------------------|--|-----|-------|-----|-------|--|
|---------------------|--|-----|-------|-----|-------|--|

7. Recreational members are permanent and do not need to be re-added in the new season.

Copy